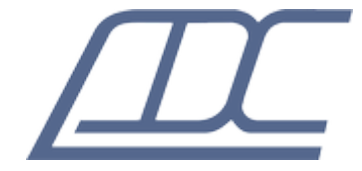

# **Модуль сетевого управления S-port (Eth-Ctrl) для применения в аппаратуре MC04-UPS48/60-1200**

Техническое описание ДТУВ.469435.066-03ТО (ред.3 / февраль 2024)

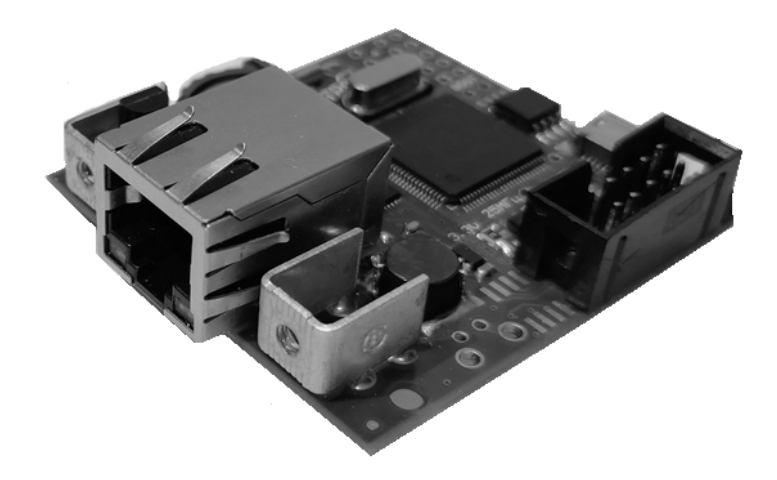

# **Содержание:**

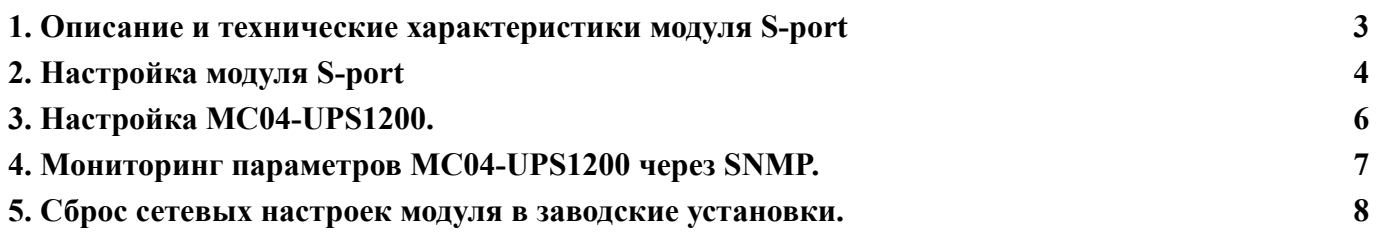

### **1. Описание и технические характеристики модуля S-port**

<span id="page-2-0"></span>Модуль S-port (Eth-Ctrl) предназначен для обеспечения сетевого доступа к устройствам MC04-UPS1200. Доступ осуществляется посредством сети Ethernet с использованием протоколов HTTP(web-интерфейс) и SNMP.

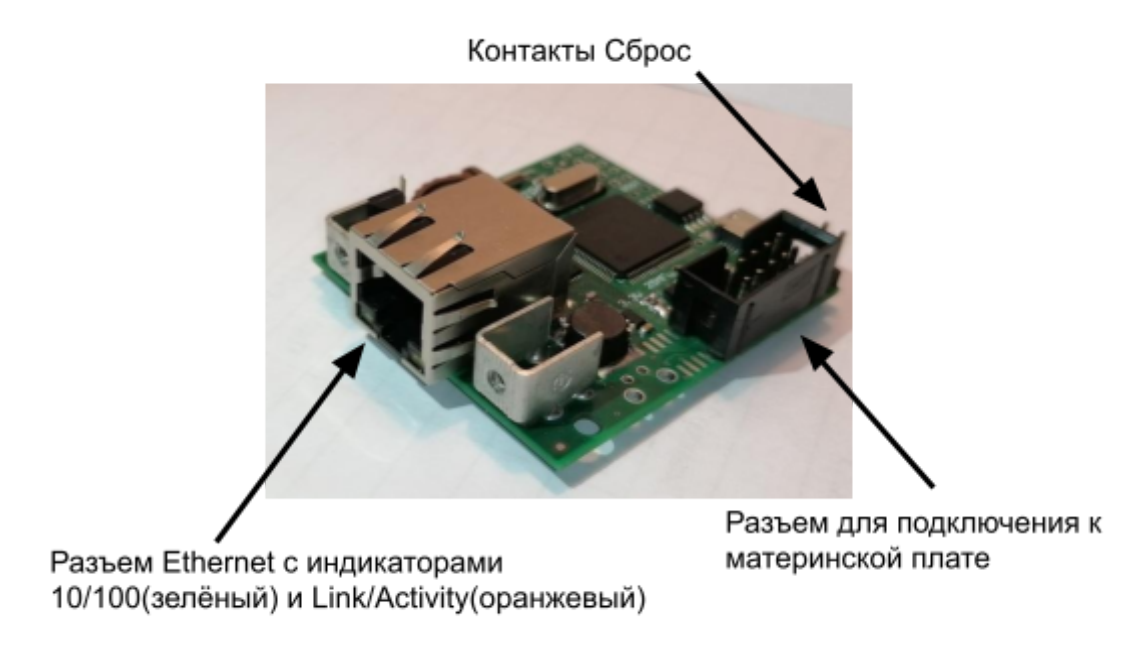

Рис 1.1 Внешний вид модуля S-port

При включении питания модуля загорается зеленый индикатор, расположенный на разъеме Ethernet, после успешной загрузки модуля (не более 5 секунд) индикатор гаснет. При наличии подключения Ethernet (Link), загорается оранжевый индикатор (Link/Activity), зеленый индикатор отображает скорость установленного соединения (10 Мбит/с - мигает 1 раз, 100 Мбит/с - мигает 2 раза). При приёме/передаче данных мигает оранжевый индикатор.

#### **Технические характеристики:**

- − интерфейс Ethernet 10/100Base–T
- − функция поддержки Auto MDI/MDIX, Auto Negotiation.
- − протокол мониторинга SNMP v1, v2c.
- − поддержка SNMP Get-запросов и SNMP трапов.
- − настройки модуля осуществляется браузером через веб-интерфейс, по протоколу HTTP.
- − ограничение доступа в веб-интерфейс по паролю

# **2. Настройка модуля S-port**

<span id="page-3-0"></span>Настройка модуля S-port осуществляется через Ethernet / IP сеть (протокол HTTP) с помощью любого браузера актуальной версии с поддержкой JavaScript. Последовательность настройки:

**1.** Подключить Ethernet порт модуля к локальной сети. Убедиться в наличии соединения LINK (мигает оранжевый индикатор на разъеме).

**2.** Проверить доступность устройства в сети. Для этого запустить из командной строки команду ping с указанием IP адреса модуля (для устройства с заводскими настройками ping -t 192.168.0.254).

**3.** Ввести в адресную строку браузера IP-адрес модуля, после загрузки окна аутентификации, ввести имя **admin**, ввести пароль (в заводских настройках пароль пустой).

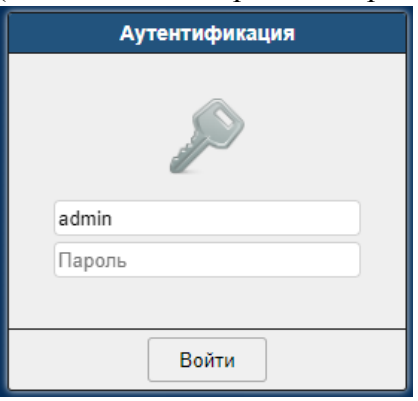

Рис. 2.1 Аутентификация.

Откроется веб-интерфейс, в нем будут отображены параметры и настройки устройства MC04-UPS1200.

При нажатии на иконку  $\equiv$  (Меню) откроется выпадающее меню. В меню доступны конфигурация, скачивание MIB для SNMP менеджера, и завершение сеанса работы.

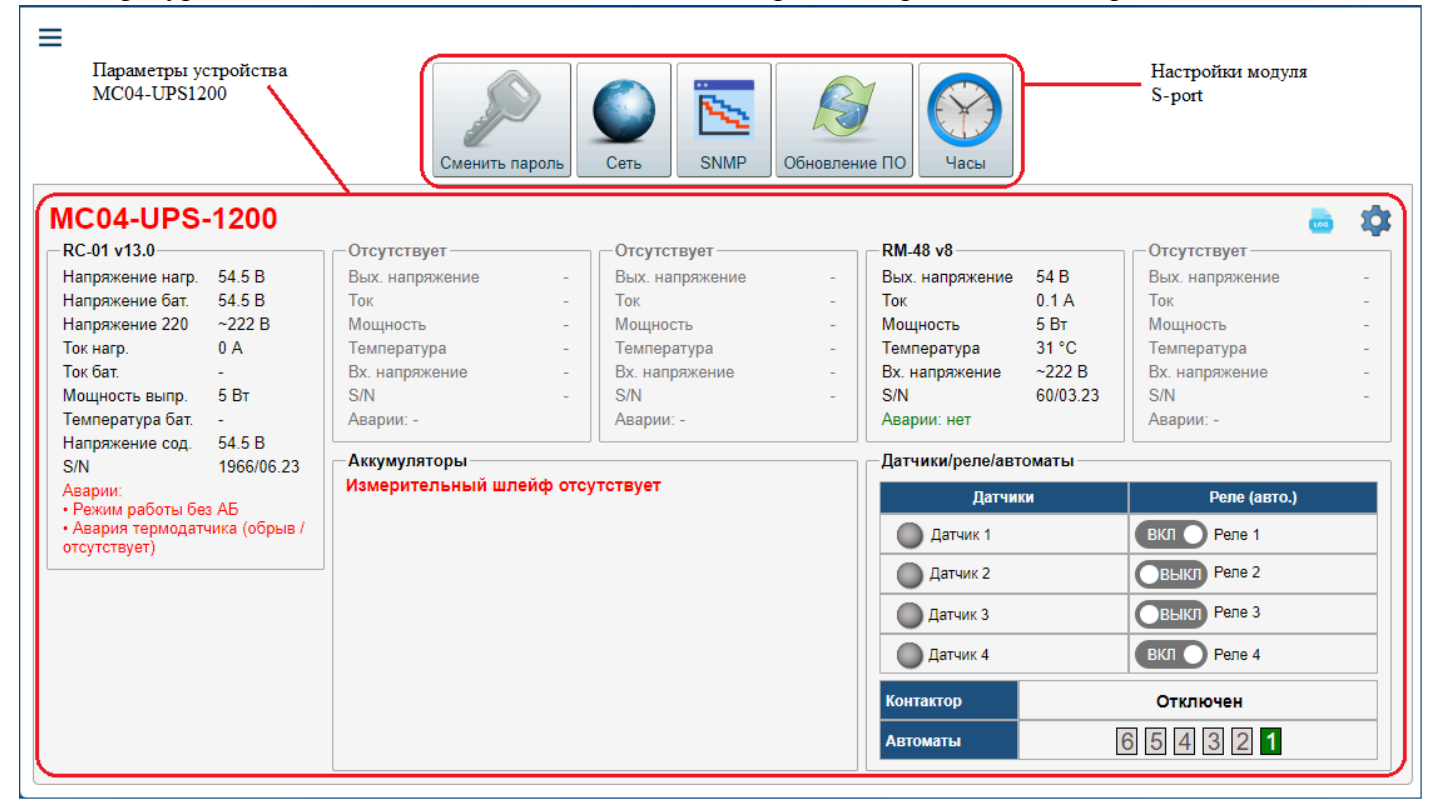

Рис. 2.2 Основное окно.

В верхней части страницы расположена группа настроек модуля S-port.

Кнопка "**Сменить пароль"** предназначена для смены пароля пользователя "admin".

При нажатии кнопки **"Сеть**" откроется окно, как показано на **Рис. 2.3**

Данное окно позволяет настроить подключение блока к IP-сети. Так же позволяет просмотреть MAC-адрес модуля S-port.

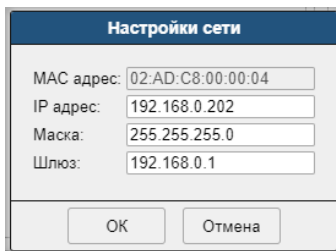

Рис. 2.3 Окно настроек сети.

При нажатии кнопки **"SNMP**" откроется окно, как показано на **Рис. 2.4**

Данное окно позволяет настроить параметры SNMP-get запроса, включить/отключить отправку SNMP-trap (по умолчанию отправка трапов отключена)

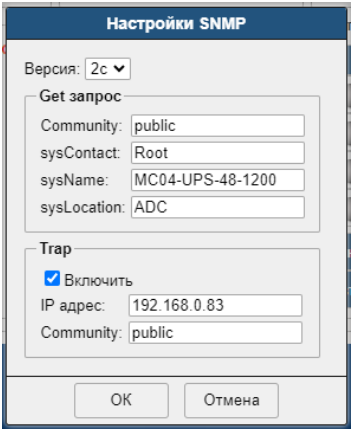

Рис. 2.4 Окно настроек SNMP.

При нажатии кнопки **"Обновление ПО**" откроется окно, как показано на **Рис. 2.5**

На вкладке отображается текущая ревизия ПО и серийный номер модуля S-port.

Для обновления ПО выберите файл прошивки (имя файла S-port\_vX.YYY.adb, X аппаратное исполнение, YYY-версия), нажмите **"Загрузить обновление"**. После записи будет предложено перезагрузить модуль для установки нового ПО.

**Примечание: вкладка обновление ПО не предусматривает обновление ПО платы RC-01S/RC-03S, и служит только для обновления ПО сетевого модуля S-port.**

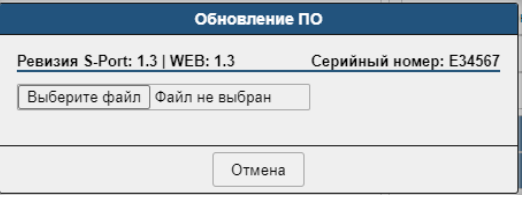

Рис. 2.5 Окно обновление ПО.

При нажатии кнопки **"Часы**" откроется окно, как показано на **Рис. 2.6**

На вкладке отображается текущее время браузера, текущее время модуля S-port и настройку IP адреса SNTP сервера для автоматической синхронизации времени.

Кнопка  $\Box$  запишет время браузера в часы реального времени модуля S-port.

Поле **Коррекция хода** предназначено для точной подстройки часов реального времени, значение этого поля может быть в диапазоне от -39 до 72. Увеличение значения ускоряет ход часов, уменьшение – замедляет. При изменении значения оно сразу записывается в энергонезависимую память и сохраняется при отключении питания платы. Начальное значение коррекции устанавливается в процессе производства модуля.

Группа **Синхронизация времени** позволяет задать SNTP сервер для синхронизации времени модуля S-port. Кнопка **"Настроить сервер"** открывает окно для ввода IP-адреса SNTP сервера.

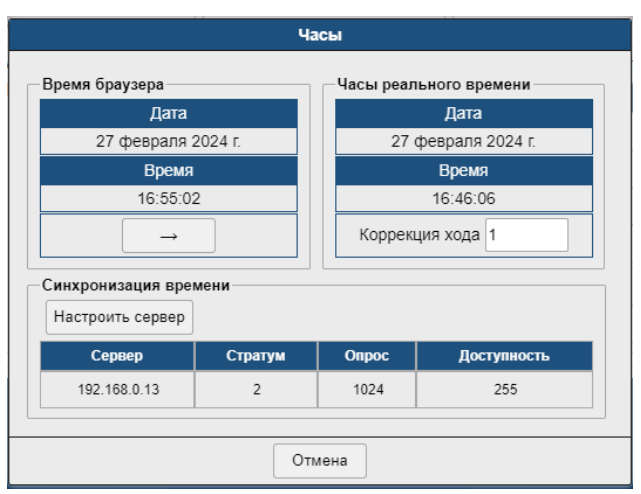

Рис. 2.6 Окно часы.

После конфигурирования модуля S-port, нужно сохранить конфигурацию (Меню -> Сохранить конфигурацию).

## **3. Управление и настройка MC04-UPS1200.**

<span id="page-5-0"></span>В основном окне программы (рис. 2.2), в группе **параметры устройства**, отображено текущее состояние основных параметров MC04-UPS1200.

При нажатии на кнопку откроется окно **Журнал событий** (рис. 3.1), в котором отображаются зафиксированные события платы RC-01S/RC-03S.

| Журнал событий |                |          |                        |               |
|----------------|----------------|----------|------------------------|---------------|
| Записей: 9     |                |          |                        | G             |
| <b>Ne</b>      | Год/Месяц/День | Час/Мин. | Событие                | Снятие        |
| $\mathbf{1}$   | 2024/02/28     | 10:21    | Датчик 3 (0х06)        | да            |
| $\overline{c}$ | 2024/02/28     | 10:21    | Датчик 3 (0х06)        | ٠             |
| 3              | 2024/02/28     | 10:21    | Датчик 3 (0х06)        | да            |
| $\overline{4}$ | 2024/02/28     | 10:21    | Датчик 3 (0х06)        | $\frac{1}{2}$ |
| 5              | 2024/02/28     | 10:21    | Датчик 3 (0х06)        | да            |
| $6\phantom{1}$ | 2024/02/28     | 10:21    | Датчик 3 (0х06)        | ٠             |
| $\overline{7}$ | 2024/02/28     | 10:21    | Датчик 1 (0х04)        | да            |
| 8              | 2024/02/28     | 10:21    | Датчик 1 (0х04)        |               |
| $\overline{9}$ | 2024/02/28     | 10:20    | Включение блока (0х01) |               |
|                |                |          |                        |               |
| Закрыть        |                |          |                        |               |

Рис. 3.1 Окно журнал событий.

При необходимости изменить настройки платы RC-01S/RC-03S нажмите на кнопку откроется окно настройки платы. Настройки соответствуют описанным в руководстве эксплуатации КВ3.090.021РЭ.

Для перезагрузки платы RC-01S/RC-03S нажмите кнопку

Для записи времени и даты в блок MC04-UPS1200 из браузера нажмите кнопку

# **4. Мониторинг параметров MC04-UPS1200 через SNMP.**

<span id="page-6-0"></span>Протокол: SNMP v.2c, v.1 Read community: public Корневой OID(ups1200): 1.3.6.1.4.1.32109.10001

Mib-файлы можно получить через веб интерфейс блока или на сайте производителя(adc-line.ru) Параметры блока MC04-UPS1200 доступные для мониторинга, детальное описание параметров смотри в РЭ MC04-UPS1200(КВ3.090.021РЭ):

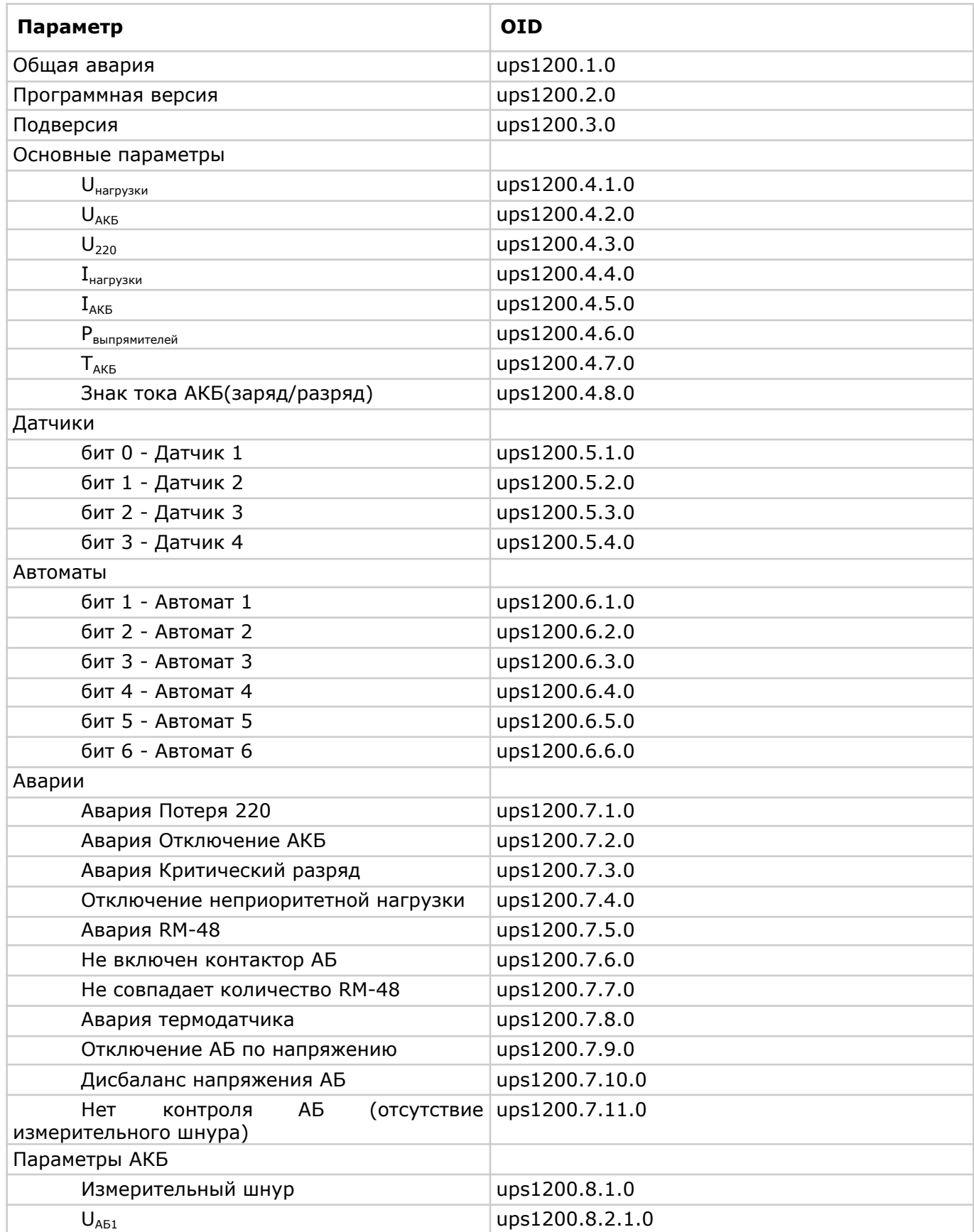

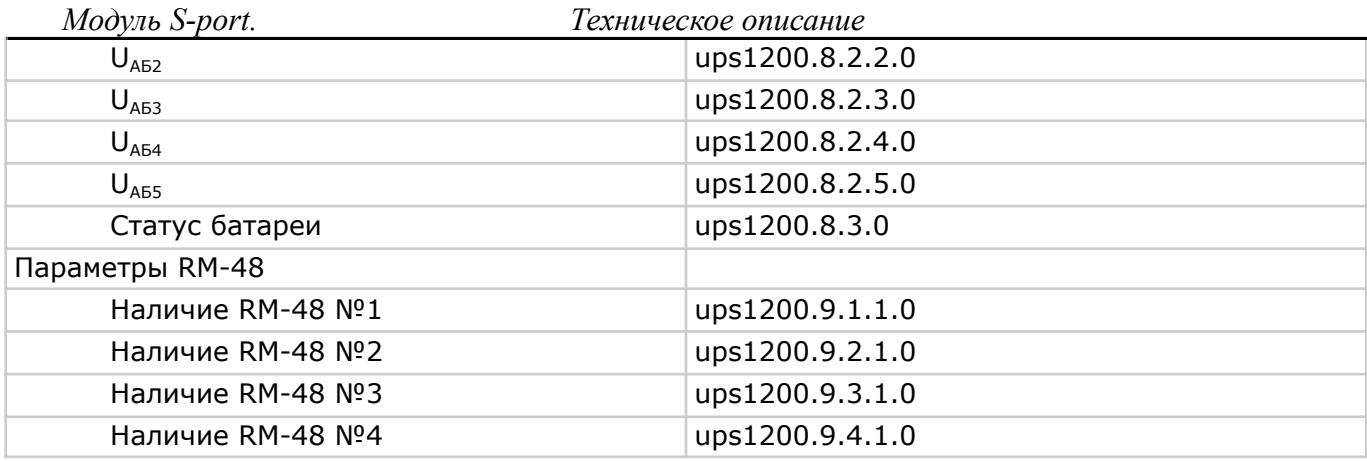

Все значения представлены в целочисленном формате(integer).

Интерпретация значений:

- для датчиков значение 1 - соответствует активному состоянию, 0 - неактивному;

- для автоматов: 1 - включен, 0- выключен;

- аварии: 1 - авария присутствует, 0 - нет аварии;

- значения напряжений и токов передаются в формате вещественного числа с фиксированной точкой, для получения напряжения в Вольтах или тока в Амперах, значение параметра нужно разделить на 10. (например если параметр = 463, то U=46.3 В.)

### **5. Сброс сетевых настроек модуля в заводские установки.**

<span id="page-7-0"></span>В случае, если сетевые настройки модуля или пароль администратора web-интерфейса неизвестны, можно провести сброс сетевых настроек и пароля администратора. Для возврата к заводским сетевым настройкам необходимо замкнуть джампером контакты СБРОС модуля, и подать питание. После этого можно подключиться к модулю, используя заводские сетевые настройки:

### **IP: 192.168.0.254 mask: 255.255.255.0 gateway: 192.168.0.1**

Пароль администратора web-интерфейса (admin) - пустой.

Сетевые настройки и будут сброшены временно(пароль администратора сброшен безвозвратно), для обеспечения возможности подключения к web-интерфейсу, в ПЗУ модуля по прежнему останутся ранее сохраненные настройки, при необходимости, после подключения, нужно изменить их через web-интерфейс. После выполнения сброса не забудьте удалить джампер.

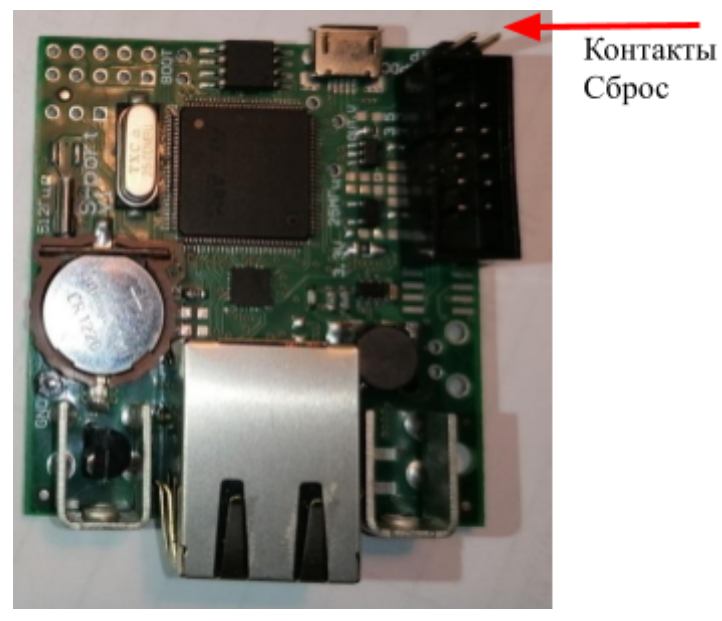

Рис. 3.1 Расположение джампера СБРОС на модуле.